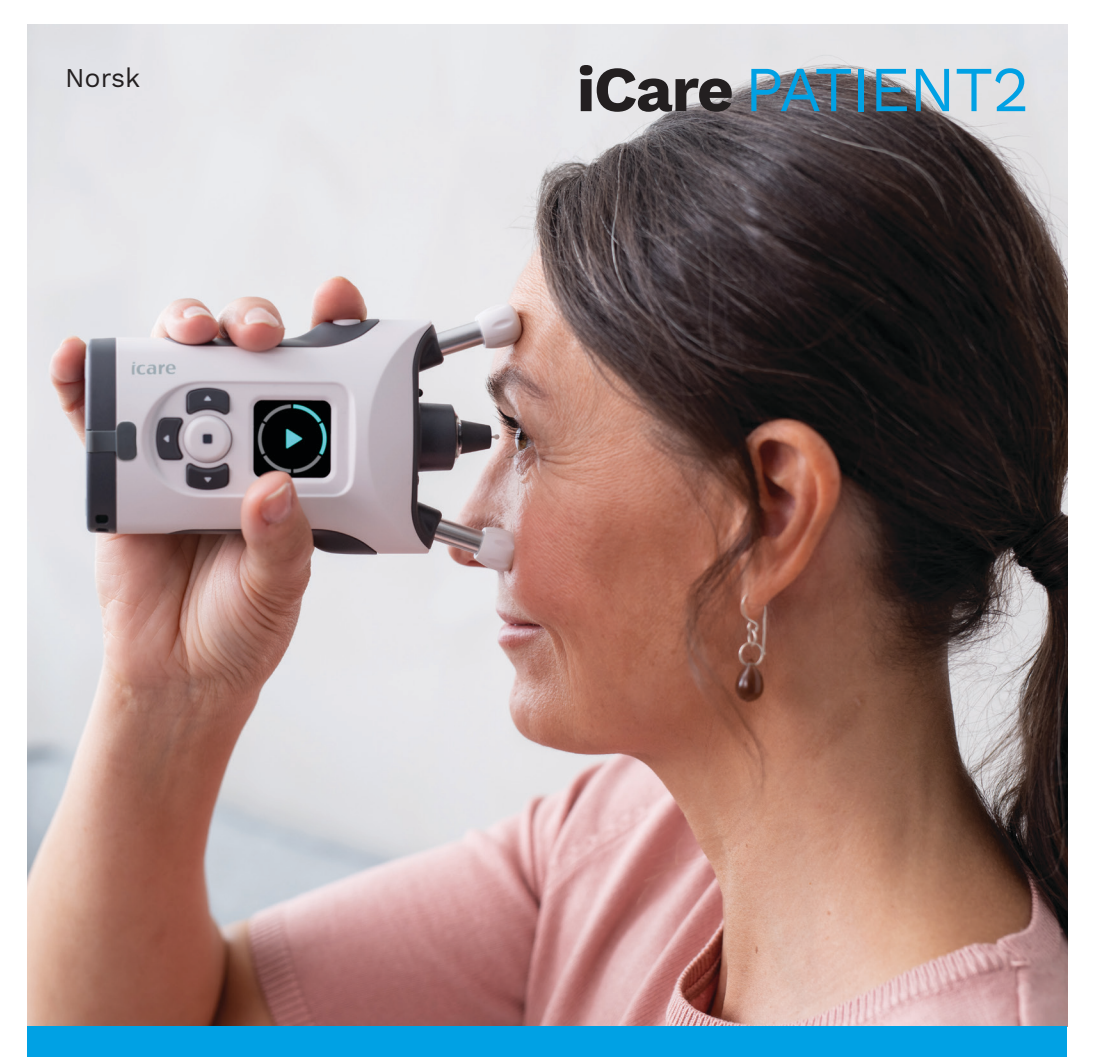

# iCare PATIENT2 Bruksanvisning for iOS

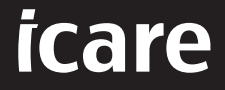

**Kun Rx (U.S.)**

## **Opphavsrett**

Informasjonen i dette dokumentet kan endres uten forvarsel. Hvis det oppstår en uoverensstemmelse i forbindelse med et oversatt dokument, skal den engelske versjonen være den gjeldende.

Denne enheten er i samsvar med: Forordning (MDR) 2017/745 om medisinsk utstyr

Denne bruksanvisningen gjelder iCare PATIENT2 programvareversjon 1.1.x, der x er en mindre vedlikeholdsrevisjon ikke påvirker bruksanvisningen.

Copyright © 2023 Icare Finland Oy. Med enerett. iCare er et registrert varemerke som tilhører Icare Finland Oy, alle andre varemerker tilhører de respektive eierne. Produsert i Finland.

Android er et registrert varemerke som tilhører Google Inc. Google Play er et varemerke som tilhører Google LLC. App Store er et varemerke som tilhører Apple Inc.

Bluetooth®-ordmerket og logoene er registrerte varemerker som tilhører Bluetooth SIG, Inc., og all bruk av slike merker av Icare Finland Oy er lisensiert. Andre varemerker og merkenavn tilhører de respektive eierne.

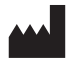

#### **Icare Finland Oy**

Äyritie 22 01510 Vantaa, Finland Tlf. +358 0 9775 1150

**www.icare-world.com**, **info@icare-world.com**

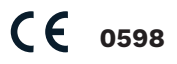

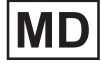

# **Contents**

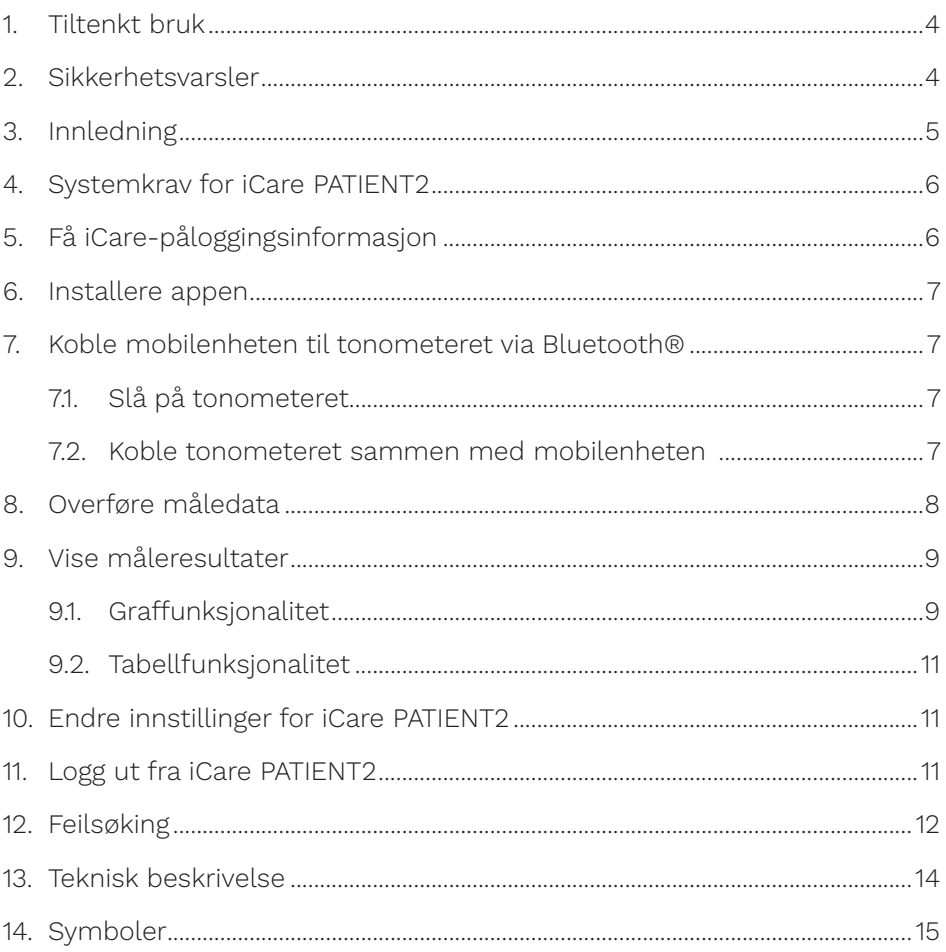

### <span id="page-3-0"></span>**1. Tiltenkt bruk**

iCare PATIENT2 (TS05) er en mobilapp som brukes til å overføre oftalmiske måledata til iCare CLINIC eller til et eksternt system. Den kan også brukes til å vise oftalmiske måledata og være et hjelpemiddel ved behandling av grønn stær. Enheten kan brukes av helsepersonell og pasienter/ omsorgspersoner.

### **2. Sikkerhetsvarsler**

- **ADVARSEL!** Kontroller at mobilenheten som iCare PATIENT2-appen er installert på, har riktig klokkeslett og dato.
- **ADVARSEL!**Før du begynner å ta målinger, må du oppdatere tonometerets tid til lokal tid manuelt via tonometerets innstillinger eller automatisk ved å koble tonometeret til iCare PATIENT2-appen.
- **FORSIKTIG!**Rapporter eventuelle alvorlige hendelser knyttet til tonometeret til relevant helsemyndighet og produsenten / produsentens representant.

# <span id="page-4-0"></span>**3. Innledning**

Programvaresystemet iCare består av følgende:

- iCare HOME2-tonometer for måling av øyetrykk
- iCare PATIENT2-mobilappen som pasienter og helsepersonell kan bruke til å vise måledata eller overføre og lagre dem i iCare CLINIC eller i iCare CLOUD-tjenesten
- iCare CLINIC, en nettleserbasert programvaretjeneste der helsepersonell og pasienter kan vise måledata

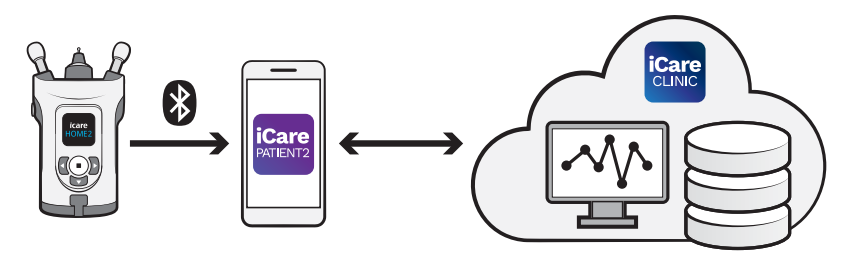

iCare CLOUD kan brukes til å lagre resultater fra øyetrykksmålinger som overføres fra iCare HOME2 ved hjelp av iCare PATIENT2. Pasienter kan lagre måledataene sine på en privat konto i iCare CLOUD-tjenesten hvis tonometeret ikke er registrert på helsepersonellets iCare CLINIC-konto.

For å vise måleresultater med PATIENT2-appen må du logge på med iCarelegitimasjon. Informasjon om hvordan du får iCare-legitimasjon, finner du i kapittel ["5. Få iCare-påloggingsinformasjon"](#page-5-1).

Legitimasjonen beskytter måleresultatene dine mot innsyn fra andre. Hvis appen varsler deg om ugyldig legitimasjon, har du enten angitt feil passord eller e-postadresse, eller så kan passordet ha blitt stjålet. Ikke vis passordet ditt til andre.

Hvis du er helsepersonell kan du bruke iCare PATIENT2 kun til å overføre resultater fra øyetrykksmålinger til iCare CLINIC. iCare PATIENT2 viser ikke måleresultater med en profesjonell iCare CLINIC-konto.

iCare PATIENT2 er tiltenkt bruk i forskjellige forhold fra hjemmebruk til bruk utenfor hjemmet.

Anvendelsene innfører ingen uakseptabel restrisiko eller uønskede bivirkninger og har ingen kontraindikasjoner.

<span id="page-5-0"></span>I bruksanvisningen for iCare HOME2 finner du mer informasjon om hvordan du bruker HOME2-enheten.

### **4. Systemkrav for iCare PATIENT2**

- iPhone eller iPad
- Operativsystem iOS 12 eller nyere
- Internettforbindelse

For å være sikker på at iCare PATIENT2-appen fungerer korrekt må du alltid installere de nyeste programvareoppdateringene som er tilgjengelige for mobilenheten og iCare PATIENT2-appen.

De nyeste sikkerhetsoppdateringene for iCare PATIENT2 installeres sammen med programvareoppdateringene. Oppdateringer distribueres via App Store.

# <span id="page-5-1"></span>**5. Få iCare-påloggingsinformasjon**

For å vise måleresultater med iCare PATIENT2-appen må du logge på med iCare-påloggingsinformasjon. Hvis iCare HOME2-tonometeret er registrert på klinikkens eller sykehusets CLINIC-konto, må du kontakte klinikken eller sykehuset for å få påloggingsinformasjonen.

**Merk for helsepersonell:** Pasientens påloggingsinformasjon kan opprettes i iCare CLINIC under fanen Pasientprofil i Brukerkonto-delen ved å oppgi pasientens e-postadresse. Pasienten mottar en e-postinvitasjon med en lenke for å opprette et passord.

Hvis tonometeret ditt ikke er registrert på en CLINIC-konto ved en klinikk eller et sykehus, må du registrere tonometeret i iCare CLOUD for å kunne bruke iCare PATIENT2-appen. Informasjon om hvordan du registrerer tonometeret, finner du i «Komme i gang»-veiledningen som leveres sammen med iCare HOME2-tonometeret. Du får iCarepåloggingsinformasjon under registreringsprosessen.

Kontakt helsepersonellet, tonometerforhandleren eller iCare hvis du trenger hjelp.

<span id="page-6-0"></span>**MERK!** iCare CLINIC-legitimasjon for profesjonell bruker (lege, opplæringsleder eller administrator) kan ikke benyttes til å logge på PATIENT2-appen. PATIENT2-appen brukes kun til å gjennomgå en individuell pasients resultater via pasientens CLINIC-påloggingsinformasjon. Appen brukes også til å laste opp måledata fra iCare HOME2(s) til iCare CLINIC, der pålogging i PATIENT2 ikke er nødvendig.

#### **6. Installere appen**

- 1. Åpne App Store i mobilenheten din.
- 2. Søk etter iCare PATIENT2.
- 3. Følg installasjonsveiledningen som vises på skjermen.

# **7. Koble mobilenheten til tonometeret via Bluetooth®**

#### 7.1. Slå på tonometeret

**MERK!**Bluetooth-forbindelsen er kun kompatibel med iCare HOME2 tonometeret.

**MERK!** iCare HOME er kun kompatibel med Android-mobilenheter.

Bluetooth kan allerede være aktivert på tonometeret. Følg disse instruksjonene for å kontrollere tonometerets Bluetooth-status og aktivere Bluetooth ved behov.

- 1. Trykk på  $\left(\bullet\right)$  til du hører et lydsignal for å slå på tonometeret.
- 2. Trykk på **P** til du ser **SETTINGS** (innstillinger) i tonometerets display, og trykk deretter på  $\left(\blacksquare\right)$ .
- 3. Trykk på  $\Gamma$  til du ser **BLUETOOTH**, og trykk deretter på  $\left(\blacksquare\right)$ .
- 4. Hvis Bluetooth er av, trykk på bil du ser **TURN ON** (Slå på), og deretter  $p\aa$   $\bullet$ ).

#### 7.2. Koble tonometeret sammen med mobilenheten

- 1. Gå til innstillinger i mobilenheten og aktiver Bluetooth.
- 2. Åpne iCare PATIENT2-appen og trykk på **START USING THE APP** (Begynn å bruke appen).
- <span id="page-7-0"></span>3. Velg ditt bostedsområde og hvor du ønsker at øyetrykksdataene skal lagres.
- 4. Les vilkår for bruk og godta disse samt behandling av personopplysningene dine ved å krysse av i rutene.
- 5. Trykk på **CONTINUE** (Fortsett).
- 6. Trykk på **SCAN DEVICES** (Skann enheter). Hvis appen ber om tillatelse til å bruke Bluetooth, trykker du på **OK**.
- 7. Velg riktig tonometer fra listen over iCare HOME2-tonometre som er oppdaget. Kontroller at serienummeret til tonometeret på mobilenhetens skjerm er det samme som på baksiden av tonometeret. Serienummeret på tonometeret er merket med SN.

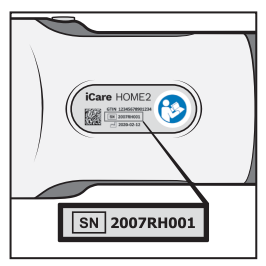

- 8. Trykk på **PAIR TONOMETER** (Koble sammen tonometeret).
- 9. Når du får forespørsel om Bluetooth-sammenkobling, angir du PINkoden som vises i tonometerets display og trykker på **Pair** (Koble sammen).
- 10. Når tonometeret er koblet sammen med mobilenheten, trykker du på **CONTINUE** (Fortsett) på PATIENT2-skjermen.

Du kan nå trykke på **SYNC** (Synkroniser) for å overføre måleresultater fra tonometeret til iCare CLINIC eller iCare CLOUD, eller for å logge på iCare PATIENT2-appen og se tidligere måleresultater.

#### **8. Overføre måledata**

- 1. Slå på tonometeret.
- 2. Åpne iCare PATIENT2-appen i mobilenheten.
- 3. Trykk på **SYNC** (synkroniser) for å overføre målingene dine fra tonometeret til mobilenheten.
- 4. Hvis en dialogrute som ber om din iCare-påloggingsinformasjon vises,

<span id="page-8-0"></span>skriver du inn brukernavn og passord eller sikkerhetskoden du har fått oppgitt fra helsepersonell.

Overføring av måleresultater kan ta et par minutter, avhengig av nettverksforbindelsen. Du ser meldingen «[number of] measurements transferred» ([antall] målinger overført) eller meldingen «no new measurements» (ingen nye målinger), når dataoverføringen er fullført.

Måleresultater slettes fra tonometerets minne etter at de er lagret i nettskyen.

#### **9. Vise måleresultater**

#### 9.1. Graffunksjonalitet

- 1. Åpne iCare PATIENT2-appen i mobilenheten.
- 2. Hvis du ikke er logget på ennå, trykker du på **LOGIN** (PÅLOGGING) og oppgir iCare-påloggingsinformasjonen din. Du finner informasjon om hvordan du får påloggingsinformasjon i kapittel ["5. Få iCare](#page-5-1)[påloggingsinformasjon"](#page-5-1).
- 3. Trykk på **MEASUREMENTS** (Målinger).

Den blå grafen viser målinger for høyre øye, og den oransje grafen viser målinger for venstre øye. Grafen kan vises i liggende eller stående modus.

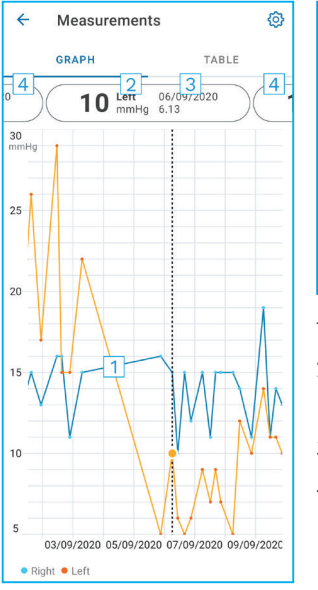

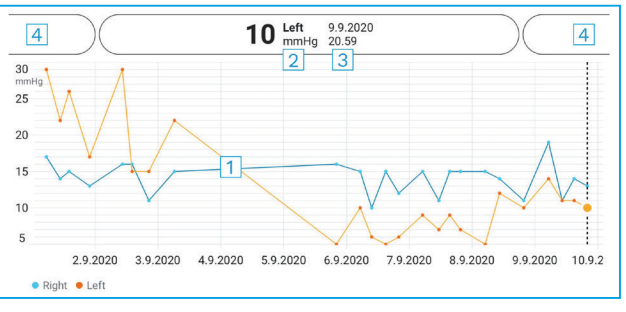

- 1: Valgt måling på grafen
- 2: Resultatet av valgt måling i mmHg
- 3: Dato og klokkeslett for målingen
- 4: Trykk for å åpne forrige eller neste måling

For å bla i grafen skyver du fingeren over skjermen.

For å zoome inn og ut på grafen kniper du på berøringsskjermen med to fingrer og skyver dem fra hverandre eller sammen horisontalt.

For å se resultatet av hver måling trykker du på prikkene på grafen. Du kan også skyve måleresultatet med fingeren for å se neste eller forrige resultat.

Hvis en måling er merket med , er målingen utenfor den valgte skalaen. Trykk på **f**or å se måleresultatet.

#### <span id="page-10-0"></span>9.2. Tabellfunksjonalitet

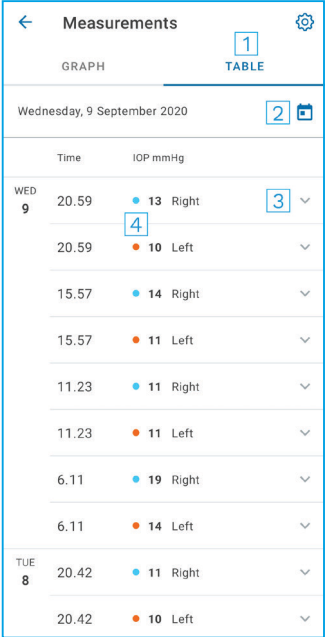

- 1: Trykk på **Table** (Tabell) for å vise målinger i listeformat
- 2: Velg dato fra  $\blacksquare$
- 3: Trykk på  $\blacktriangleright$  for å vise målekvalitet
- 4: Den blå prikken viser målingen for høyre øye og den oransje prikken viser målingen for venstre øye

For å bla i listen skyver du fingeren vertikalt over skjermen.

#### **10.Endre innstillinger for iCare PATIENT2**

I Hjem-visningen trykker du på **> Settings** (Innstillinger).

For å definere hvilke verdier som vises på grafen trykker du på **Max value in graph** (Maksverdi i grafen) eller **Min value in graph** (Min.verdi i grafen) og velger den nye verdien.

Hvis du vil bruke appen med et annet tonometer, trykker du på **Change the tonometer** (Endre tonometeret). Du logges automatisk ut av appen.

### **11. Logg ut fra iCare PATIENT2**

Ved daglig bruk trenger du ikke logge ut av appen. Hvis du imidlertid har eventuelle personvernbekymringer, logger du ut av appen for å hindre at andre ser dine måleresultater.

<span id="page-11-0"></span>I Hjem-visningen trykker du på **> Settings** (Innstillinger) **> Logout** (Logg ut).

Når du er logget ut, kan du fortsatt overføre målinger fra tonometeret **til iCare CLINIC eller iCare CLOUD**, men du kan ikke se dem i mobilenheten.

Hvis du ikke lenger har bruk for iCare PATIENT2-appen, kan du avinstallere den. Selv om du avinstallerer appen, slettes ikke dataene dine om øyetrykksmålinger fra iCare CLINIC eller iCare CLOUD.

#### **12.Feilsøking**

**Tips:** For kontaktinformasjon, for eksempel iCares e-postadresser, trykk på **>Info**.

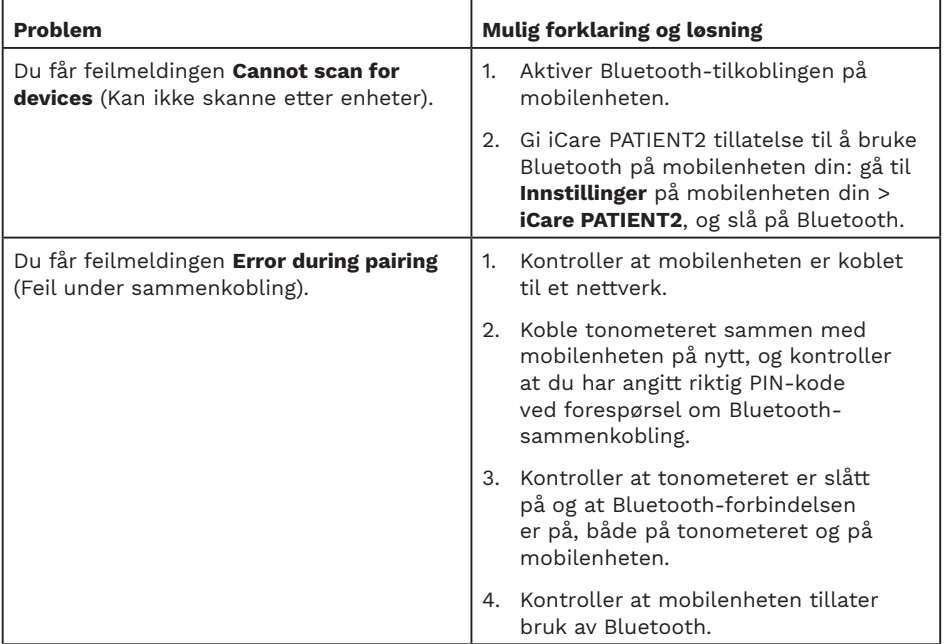

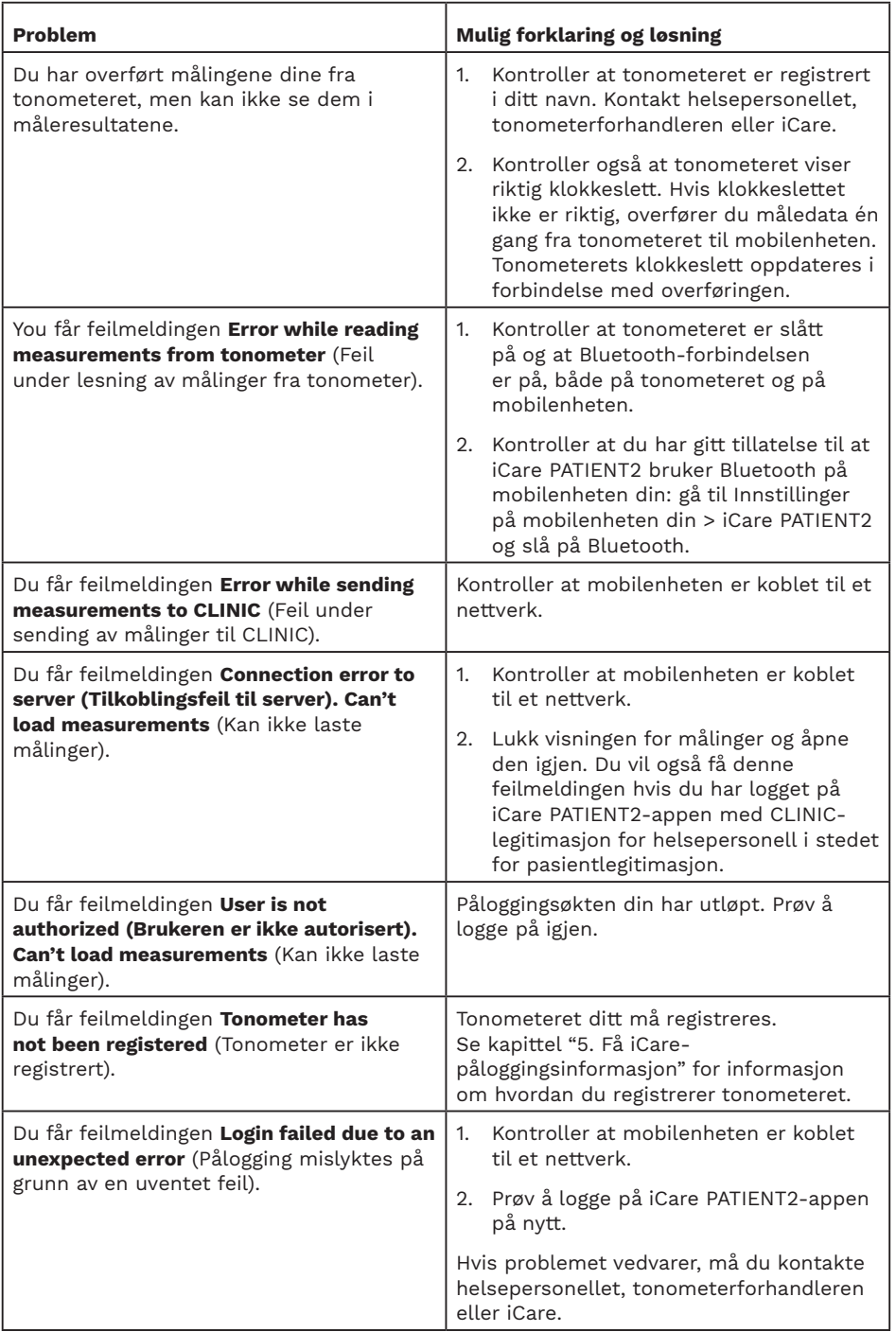

<span id="page-13-0"></span>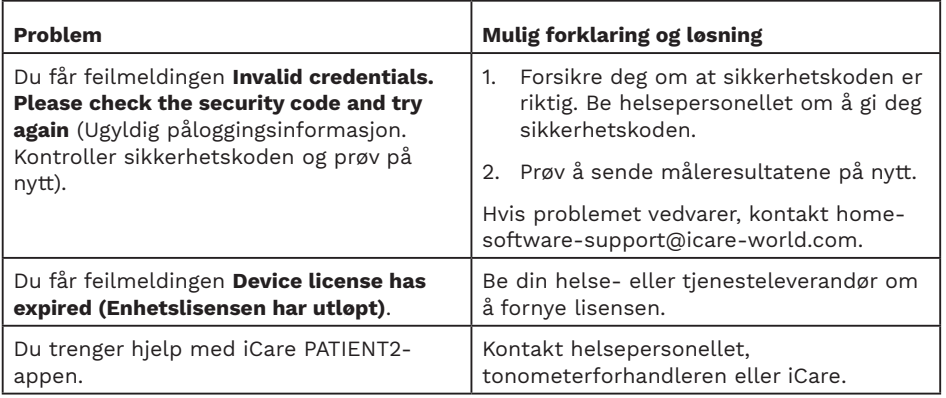

Hvis iCare PATIENT2-appen ikke fungerer som den skal, eller hvis du finner feil i denne bruksanvisningen, ta kontakt med **info@icare-world.com**, eller hvis du befinner deg i USA, ta kontakt med **infoUSA@icare-world.com.**

#### **13.Teknisk beskrivelse**

Når iCare HOME2-tonometeret er koblet til en mobilenhet via en Bluetooth-forbindelse, leser iCare PATIENT2-appen resultater fra øyetrykksmålinger fra tonometeret. Appen overfører og lagrer også resultatene i iCare CLINIC- eller iCare CLOUD-databasen på internett ved hjelp av mobilenhetens dataforbindelse. Appen bruker også datatilkoblingen til å lese måleresultatene fra databasen, ettersom resultatene kun lagres i databasen, ikke i mobilenheten.

Ikke koble mobilenheten som iCare PATIENT2-appen er installert på, til helsepersonellets IT-nettverk som har medisinsk utstyr eller programvare tilkoblet.

Mobilenheten som iCare PATIENT2-appen er installert på, kan bruke enhver internettforbindelse som tillater HTTPS-kommunikasjon.

Hvis datatilkoblingen mislykkes, kan ikke måleresultatene overføres fra iCare HOME2-tonometeret til iCare CLINIC-databasen, og måleresultatene kan ikke vises.

Resultatene fra øyetrykksmålingen vises i millimeter kvikksølv (mmHg) med 1 mm kvikksølvspresisjon. Y-aksens tilgjengelige skala er fra 5–50 mmHg.

<span id="page-14-0"></span>Den største cybersikkerhetsrisikoen til iCare PATIENT2 er knyttet til ondsinnet programvare ogf virusbeskyttelse av mobilenheten din. Kontroller at beskyttelse mot virus og ondsinnet programvare er oppdatert på mobilenheten.

#### **14.Symboler**

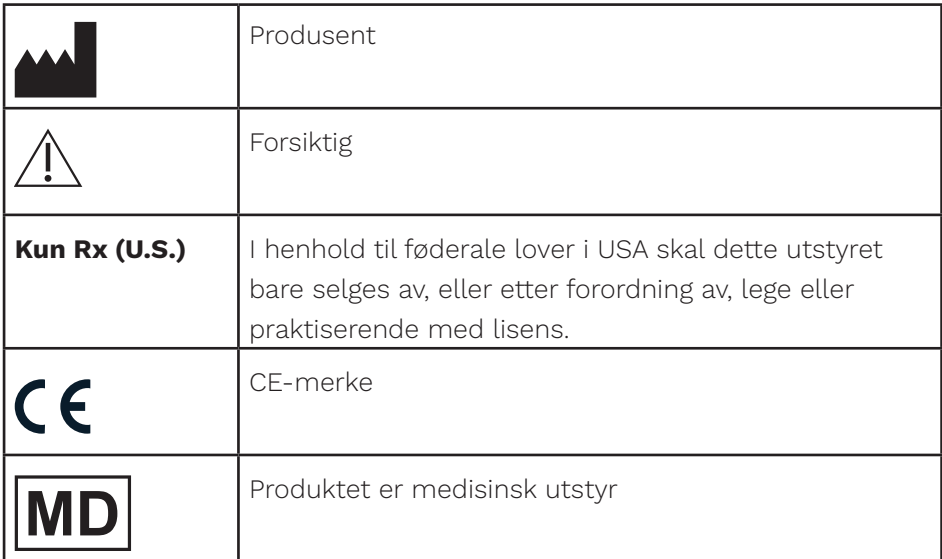

#### Icare Finland Oy

آلمم

Äyritie 22 Tlf. +358 0 9775 1150 info@icare-world.com

#### Icare USA, Inc.

4700 Falls of Neuse Rd. Ste 245 Raleigh, NC. 27609 Tlf. +1 888.422.7313 infoUSA@icare-world.com

#### www.icare-world.com

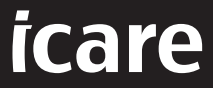

iCare er et registrert varemerke som tilhører Icare Finland Oy. Centervue S.p.A, Icare Finland Oy og Icare USA Inc. er en<br>del av Revenio Group, og representerer varemerket iCare. Ikke alle produkter, tjenester eller tilbud